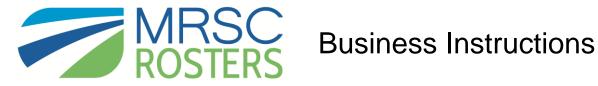

MRSC Rosters is a convenient place for businesses to register with Washington public agency Small Public Works, Consultant, and Vendor Rosters to become eligible to receive notifications about small construction projects, consulting opportunities, and contracting of vendor services.

To register in MRSC Rosters with any, or all, of the participating Washington public agency Small Works, Consultant, and/or Vendor Rosters, visit www.mrscrosters.org and click on the "Business Membership" button in the Join MRSC Rosters box or click on the "Become a Business Member" button under the Who We Serve section.

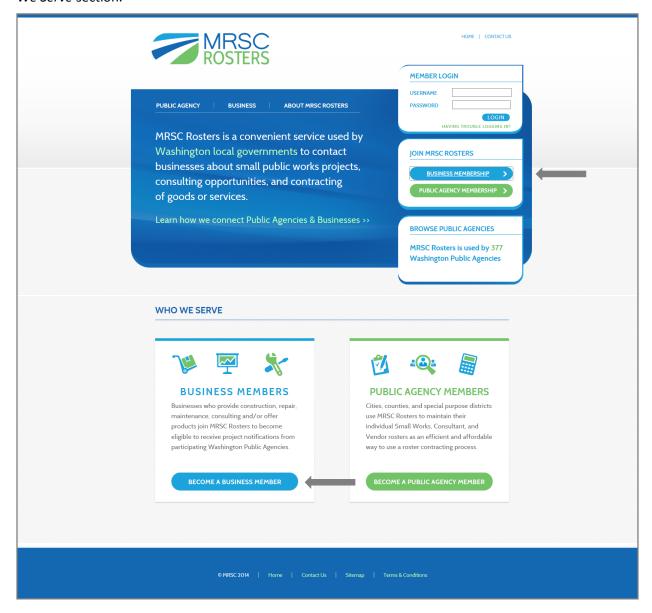

#### **BUSINESS REGISTRATION PROCESS**

## There are 3 steps to the business registration process:

- 1. Create an MRSC Rosters account
- 2. Complete the online application
- 3. Submit your application for verification

# Step 1: Create an MRSC Rosters Account

After you've clicked on the "Business Membership" button, you'll be able to create your MRSC Rosters account by completing the *Join MRSC Rosters* fields, accepting the *Terms and Conditions*, and clicking the "Proceed to Step 2" button.

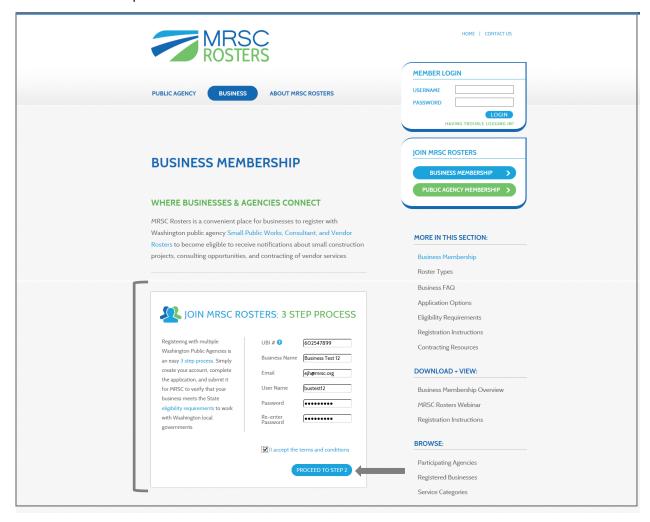

A "Thank You" message will appear notifying you that an activation email will be sent to the email address you've provided. Open the email and click on the link to enter the MRSC Rosters application.

#### **Business Account Activation Email**

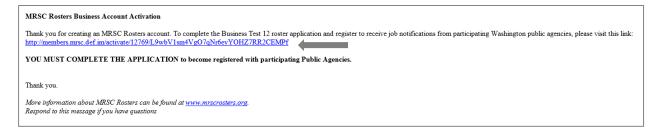

## **Step 2: Complete the Application**

When you click on the activation link, the MRSC Rosters application will open in your internet browser and a pop-up message will welcome you and list all of the application sections that must be completed in order to register. Click the "Start" button to begin the application.

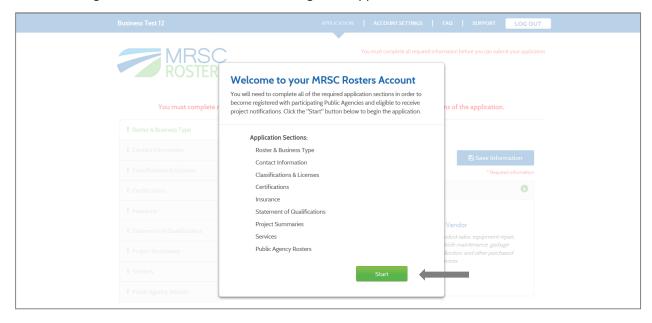

# 1. Roster & Business Type

After you click "Start," you will be automatically directed the Roster & Business Type section. In this section, click on the Roster Types that describe your business. If you are unsure, click on the "View all Service Categories" link to review the specific services you will select from later in the application. Select your Business Classification and Number of Employees. Then click the "Save Information" button.

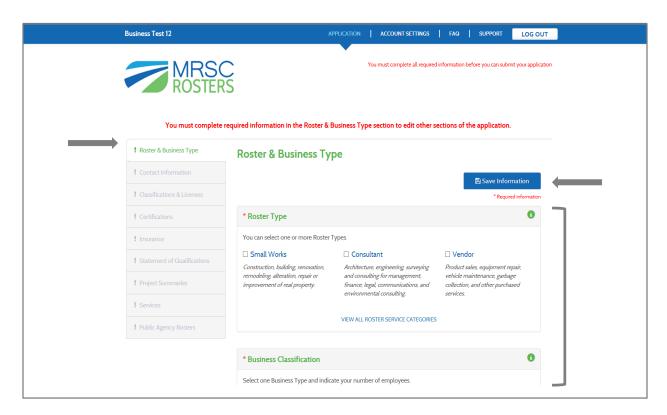

When you click the "Save Information" button, a pop-up box will appear that confirms that your information has been saved. All required information is indicated by a red asterisk. Once you have completed the required fields, the symbol you see next to section title on the far left side of the screen will change from an exclamation point to a checkmark. For example, after you've saved your information in the *Roster & Business Type* section, you should see the exclamation mark next to the corresponding title on the left change to a check mark. Then click on "Continue to Next Section" to move on or click the "Return to Editing" link if you would like to adjust the information. This pop-up box will appear after you click "Save Information" in any of the sections.

If you clicked the "Save Information" button on the previous page, but did not complete all of the required fields, you will still receive this pop-up message, however the section title on the side *Application Sections* list will remain an exclamation point and you will not be able to continue with the other application sections until the *Roster & Business Type* required fields are completed and saved.

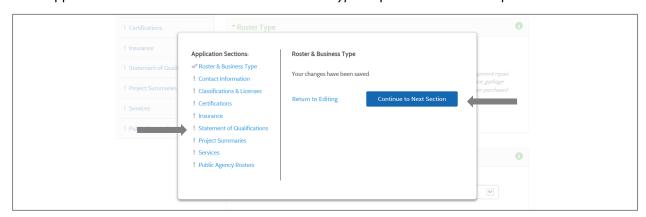

#### 2. Contact Information

Once you have completed the required fields in the *Roster & Business Type* section and clicked the "Continue to Next Section" button, you will enter the *Contact Information* section. Contact information is used by the public agencies to contact businesses about project opportunities and by MRSC to remind businesses about renewal, as well as other account information. The Primary Contact receives both types of emails, but additional contacts have the option to opt out of receiving one or the other type of email. Complete the required fields and then click the "Save Information" button.

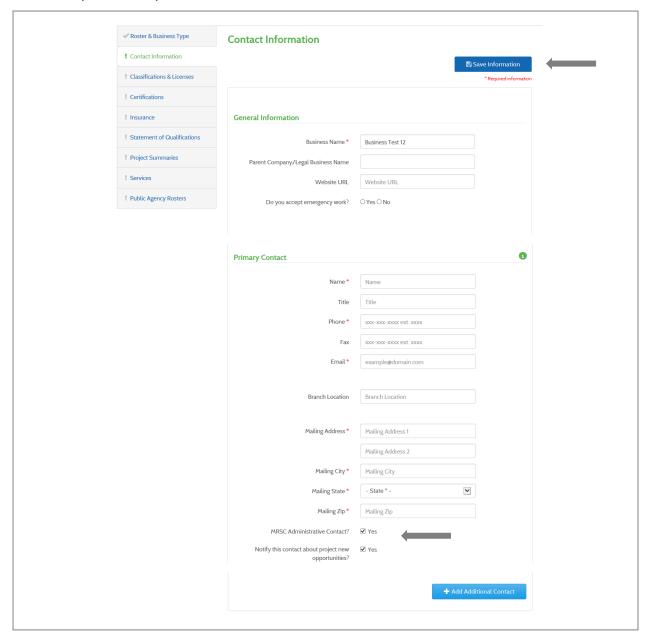

#### 3. Classifications & Licenses

After you've completed the *Contact Information* Section, you'll be taken to the *Classifications & Licenses* section. Some of the fields in this section are determined by selections you made in previous steps, so you may not see some of the fields if, for instance, you only selected the Vendor Roster type. The UBI# can only be changed by MRSC, but you can change the Number of Employees in the *Roster & Business Type* section. Not shown in the image, the Professional/Specialty License field is for electrical, architectural, or other special licenses. You can also add licenses by clicking the "Add Additional License" button.Complete the required fields and click "Save Information."

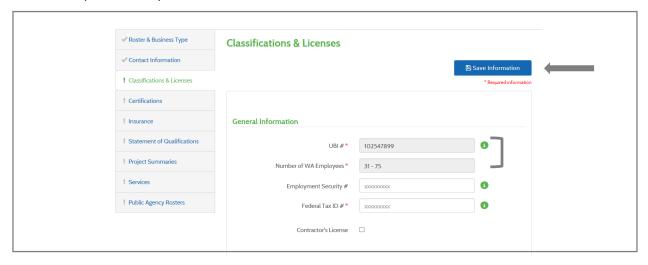

## 4. Certifications

Next, you'll move on to the Certifications Section. This section is optional. If you do have certifications, enter their numbers and then click the "Save Information" button. If you do not have any certifications, you can simply click the next section on the section list to the left. If you have questions about obtaining Equal Opportunity certifications, please contact the Washington State Office of Minority and Woman's Business Enterprise.

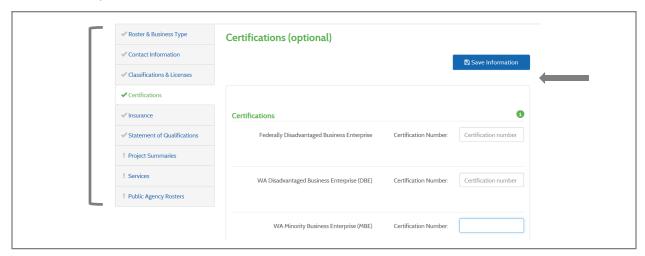

#### 5. Insurance

In the Insurance section you must enter your General Liability Insurance because it is required for all businesses interested to work with Washington public agencies. If you selected the Consultant Roster you will additionally be asked to provided Errors and Omissions Insurance. MRSC does not collect insurance documents. You would provide those directly to public agencies in the contracting process.

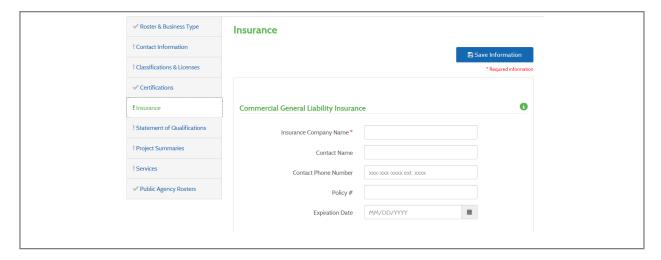

### 6. Statement of Qualifications

After you've finished with the *Insurance* section, you'll come to the *Statement of Qualifications* section. This section is required if you select the Consultant Roster Type in the *Roster & Business Type* section, but optional if you did not. The SOQ (Statement of Qualifications) is one document that offers a general overview of the services your business provides and may include a cover letter, service descriptions, and resumes. You cannot upload multiple documents in this section, however in the *Project Summaries* section you may upload up to four project summary documents. The document cannot exceed 10 MB, must be in .doc, .docx, or .pdf format, and have a specific file name, eg "Bill\_Consulting\_2014\_SOQ.pdf."

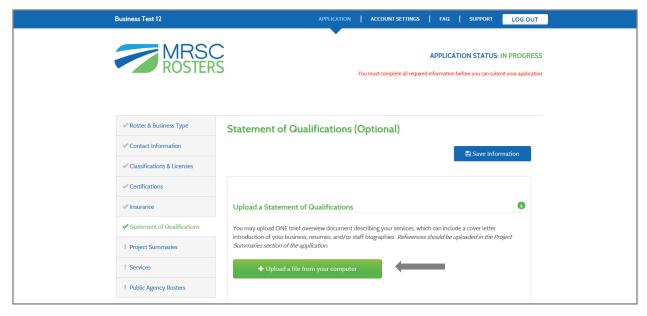

# 7. Project Summaries

Next, you'll move on to the *Project Summaries* section. This section is optional. You may upload up to four project summaries and reference information. Although these summaries do not have to be only for public agency projects, they should be relevant examples of the type of work you hope to provide for public agencies. Files cannot exceed 4MB and must be in .doc, .docx, or .pdf formats with a specific file name, such as "City of Roy\_Bill\_Consulting\_2014\_RFP.pdf."

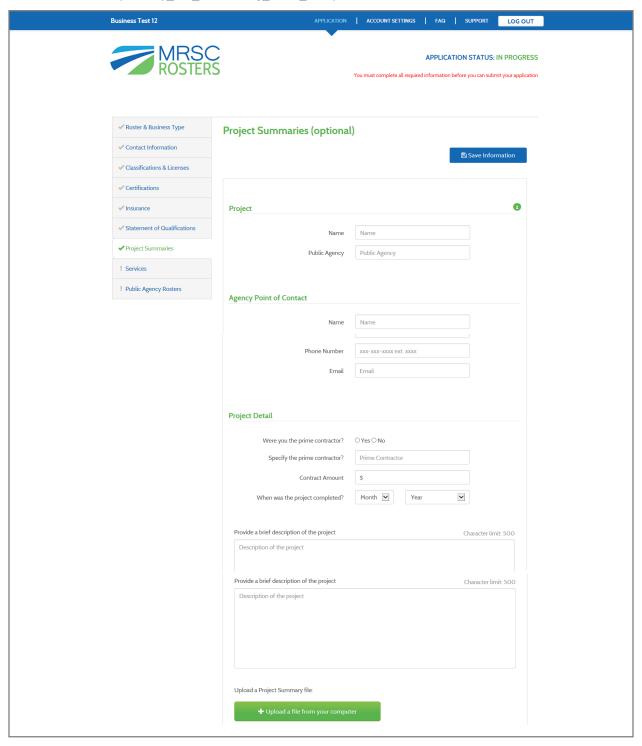

## 8. Services – Basic Application (default)

After completing the Project Summaries section, you'll come to the Services section (defaulted to the free Basic Application). Select one service category and click the "Save Information" button. You can then repeat that process for each additional selection. It is important that you select every service you provide because public agencies search for businesses by service categories. If you would like to expedite your selection process, you can click the "Update to Enhanced" button. Information on the Enhanced Application process is provided later in the instructions.

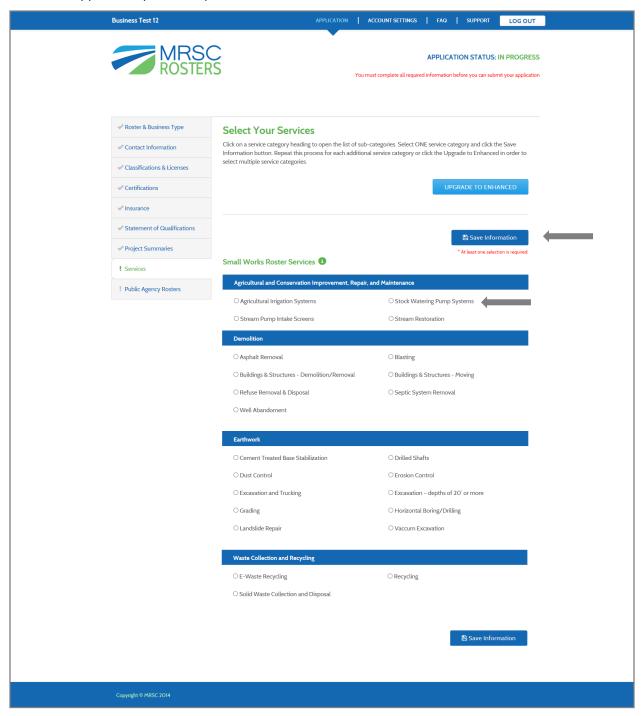

If you attempt to select another service before saving, you will receive this pop-up message asking you if you would like to "Proceed" with switching to the second service you clicked on, if you would like "Cancel" and keep your original selection, or if you would like to "Upgrade to Enhanced" to expedite the selection process.

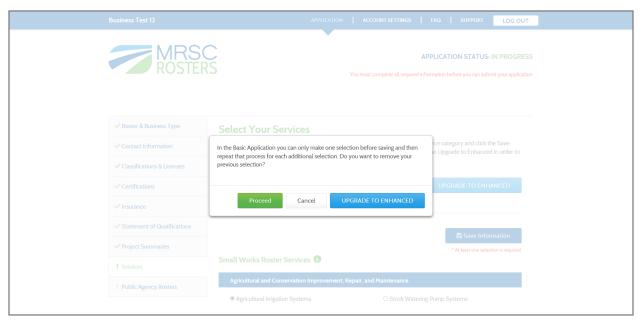

Each time you click the "Save Information" button, the pop-up box will include the services you have selected. If you have selected many services, you may need to use the scroll bar on the left side of the services pop-up box to view all the services you've selected. You will also be able to view your selections if you click the "Return to Editing" link and then click on the "View your Selections".

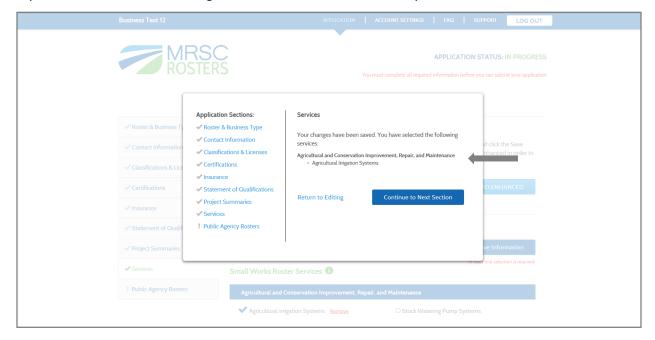

## 7B. Services - Enhanced Application

If you click the "Upgrade to Enhanced" button on the upper right side of the page in the *Services* section, then this pop-up will appear. Whereas the Basic Application requires you to select services and public agencies individually and save after each selection, the Enhanced Application expedites the selection process by allowing you to select by groupings or by selecting multiple individual services without clicking save after each selection. If you would like to proceed to the Enhanced Application, enter your credit card information and click "Pay" or click the "Pay by Check" link to print your invoice to mail a check.(If you pay by check, you complete account will not be reviewed until payment is received.) Then you will be brought to the Enhanced Application *Services* section.

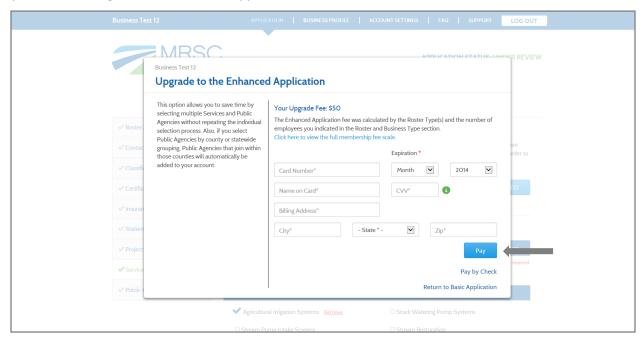

In the Enhanced Application – *Services* section, click on multiple individual sub-categories or click to "Select All" sub-categories under a main category. Then click the "Save Information" button.

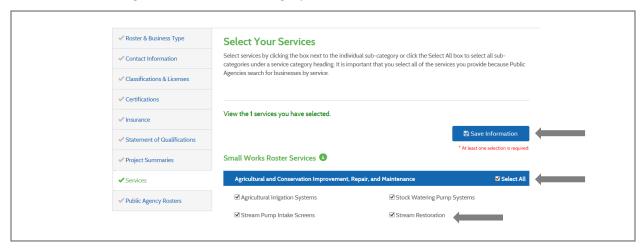

## 9. Public Agency Rosters - Basic Application (default)

After you've completed the Services section, you'll move on to the Public Agency Rosters section. As in the *Services* section, the *Public Agency Rosters* section is defaulted to the free Basic Application selection process. Select one public agency and click the "Save Information" button. You can then repeat that process for each additional selection. It is important that you select every public agency that you would like to work with because public agencies can only find your information if you have selected them. If you would like to expedite your selection process, you can click the "Upgrade to Enhanced" button. Information on the Enhanced Application process can be found at the end of these instructions.

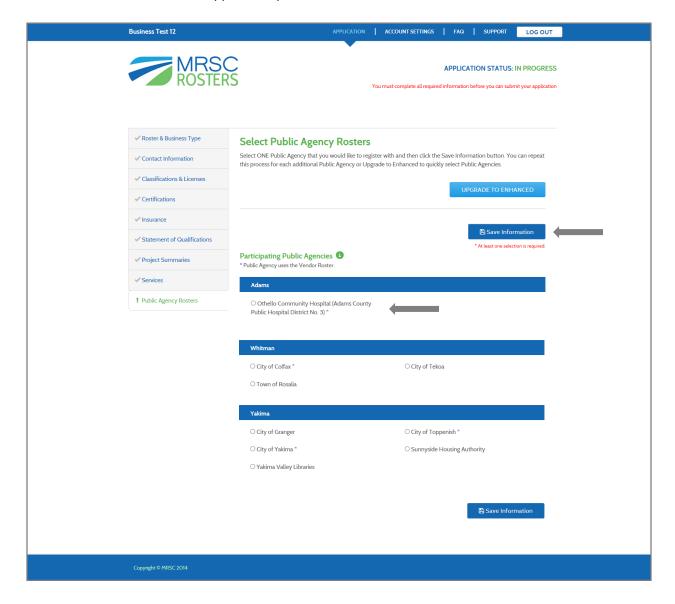

If you attempt to select another public agency before saving, you will receive the same pop-up message that would occur in the *Services* section, asking you if you would like to "Proceed" with switching to the second service you clicked on, if you would like "Cancel" and keep your original selection, or if you would like to "Upgrade to Enhanced" to expedite the selection process.

## 8B. Public Agency Rosters – Enhanced Application

If you clicked the "Upgrade to Enhanced" button in the *Services* section you will automatically enter the Enhanced Application process for the *Public Agency Rosters* section, but if you did not, you can click the button in the *Public Agency Rosters* section. Once the payment method is confirmed, you will enter the Enhanced Application *Public Agency Rosters* section. In the Enhanced Application – *Public Agency Rosters* section, click on multiple individual public agencies or click to "Select All" public agencies under a county main category. Then click "Save Information."

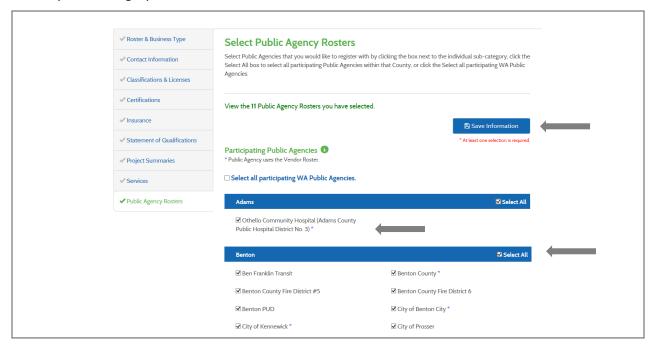

Step 3: Submit your application for verification.

When you have completed all of the required application sections, the pop-up message will include a "Submit Application" button. If there is more information that you would like to add to your application, such as more service categories or public agency rosters, then click on that section to continue editing the fields. When you are satisfied that you have provided all information, click the "Submit Application" button. Once submitted, MRSC will review your application within 2 – 3 business days (Tuesday or Friday). Your business is not registered until you receive a confirmation email from MRSC.

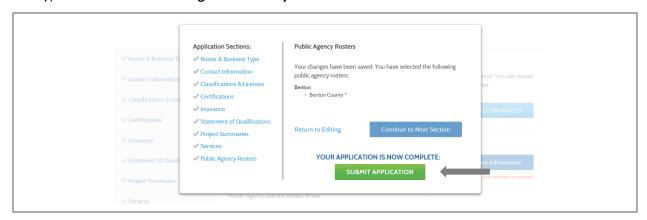

## **Business Profile**

If you need to update your business information, log-in to your account to access your compiled application information. Click on the "Edit Information" button on the upper right side of the page to update information in any of the sections.

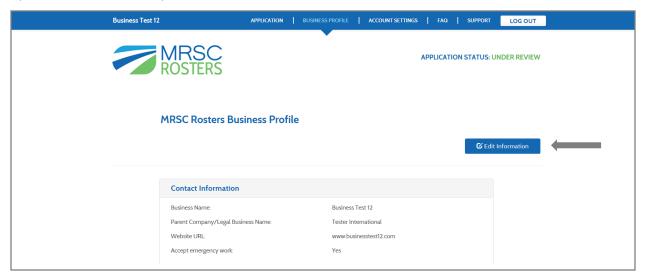

# **Account Settings**

If you want to pay an open invoice or review your membership status, log-in to your account and click on the "Account Settings" tab on the top blue toolbar. You can click on the Open Invoice number listed under "Payment History" to pay the invoice.

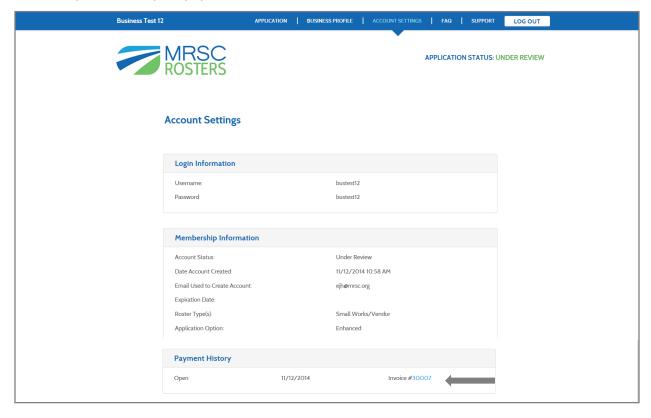